# **SECTION ONE: THE STANDARD VIEW LEDGER**

## PURPOSE/FUNCTION

The Standard View Ledger provides line-item information regarding charges, collections, credit adjustments, debit adjustments, and memos that have been posted to a patient's ledger.

The Standard View Ledger provides referencing, billing, and balance information, listing items in date of service (transaction date) order. A running balance is also provided. Collections, adjustments, and memos may be posted via this screen, but providing detailed instruction on these functions is beyond the scope of this seminar.

## ACCESSING THE STANDARD VIEW LEDGER

- 1. Press **[3] Post Payments/View Ledger** from the home screen.
- 2. Press **[1] Process Current Patient**, **[2] Select Patient by Name**, or **[3] Process Patient by Record Number**.
- 3. Select to display **[A]ll**, **[N]one**, **[U]npaid Charges**, **[M]emos and Unpaid Charges**, or **[P]ayments**.
- 4. Enter date of first ledger item to display, or press **[ENTER]** to display all ledger items.
- 5. Select a treating provider to display ledger items performed by only that provider, or press **[ENTER]** to display ledger items performed by all treating providers. **NOTE:** This run-time prompt only appears as determined by Practice Defaults. For further information, please refer to the Related Defaults heading on page 4.

or

- 1. Press **[F3]** from the home screen to access the Standard View Ledger for the current patient.
- 2. Enter date of first ledger item to display, or press **[ENTER]** to display all ledger items.
- 3. Select a treating provider to display ledger items performed by only that provider, or press **[ENTER]** to display ledger items performed by all treating providers. **NOTE:** This run-time prompt only appears as determined by Practice Defaults. For further information, please refer to the Related Defaults heading on page 4.

# SAMPLE: Standard View Ledger

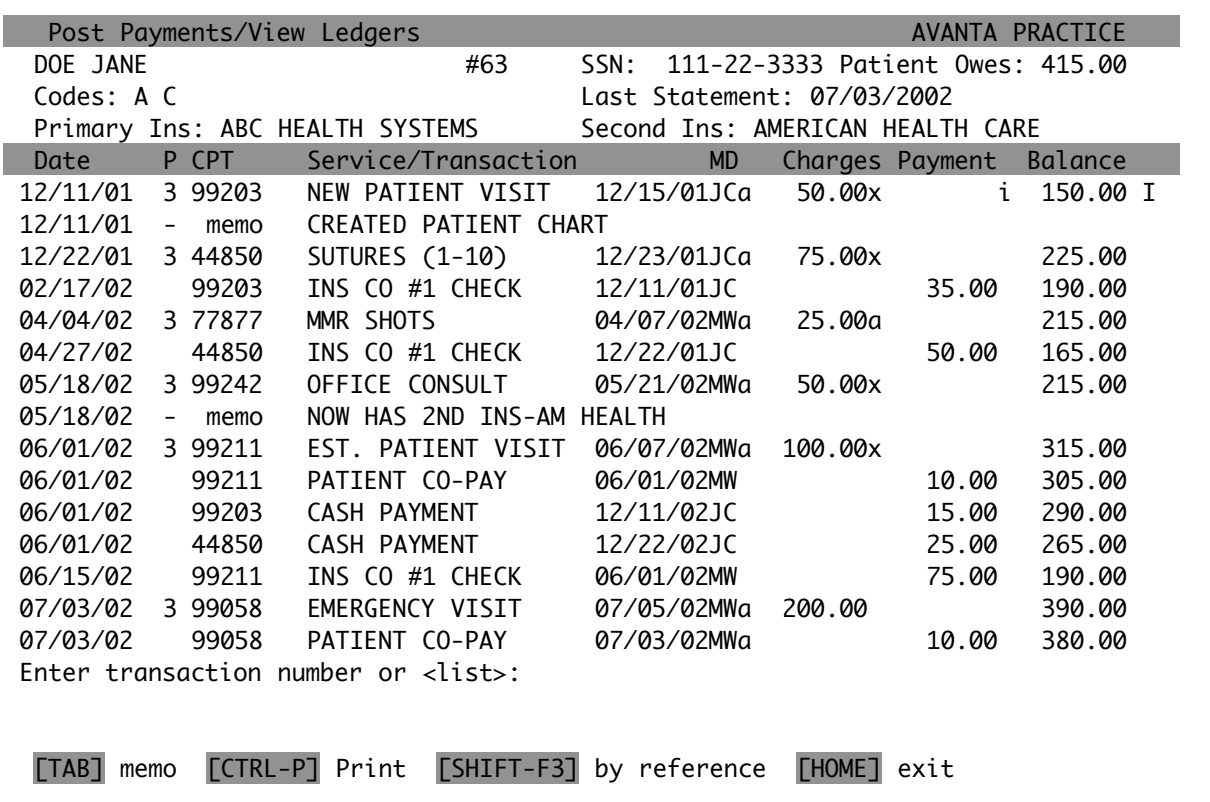

The following subsection provides an explanation of each field that appears in the heading of the Standard View Ledger:

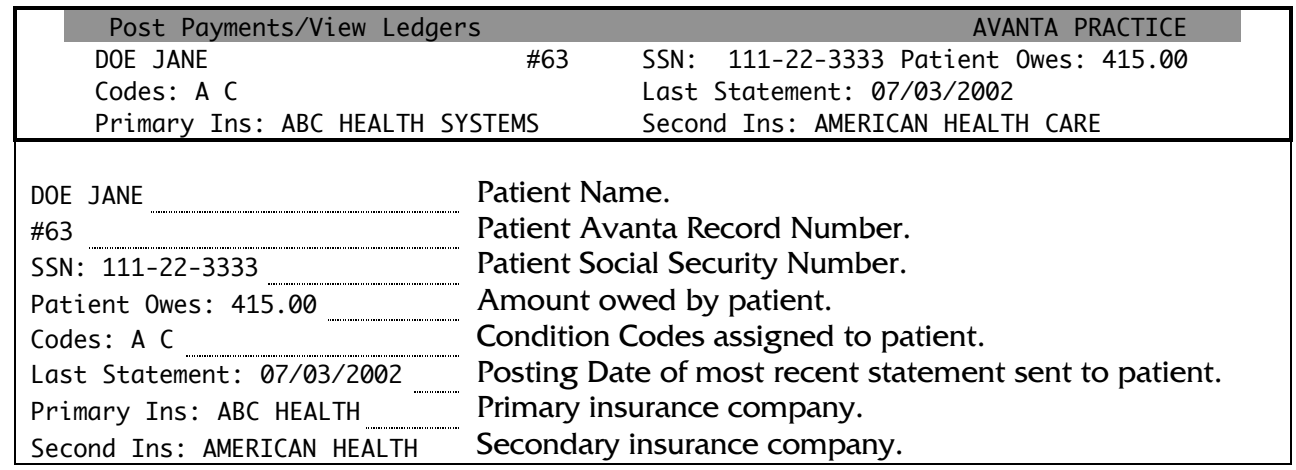

The following subsection provides an explanation of each field that appears for a posted charge. Please note that a posted debit adjustment utilizes the same format as a charge, but does not contain Place of Service, Treatment Code, Accept Assignment Flag, or Primary and Secondary Insurance Flag fields:

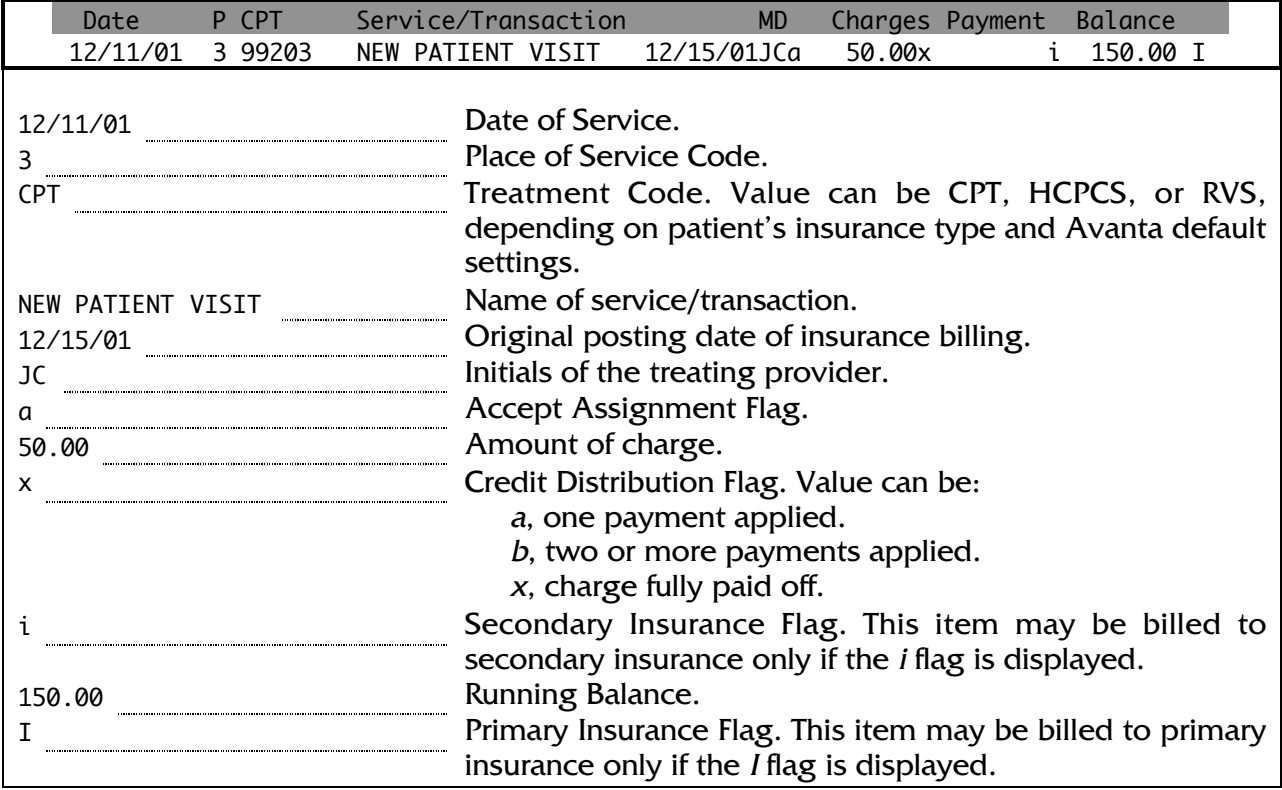

The following subsection provides an explanation of fields that appear for a posted payment. Please note that only payment fields that contain different meaning than their charge field counterparts are discussed below. Also note that a posted credit adjustment utilizes the same format as a collection:

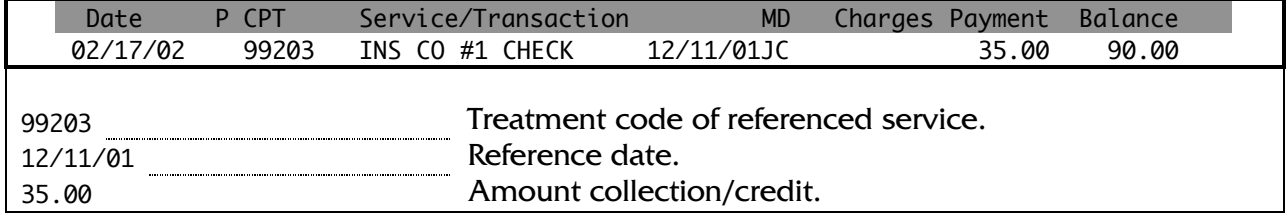

The following subsection provides an explanation of fields that appear for a posted memo. Please note that only memo fields that contain different meaning than their charge and payment field counterparts are discussed below:

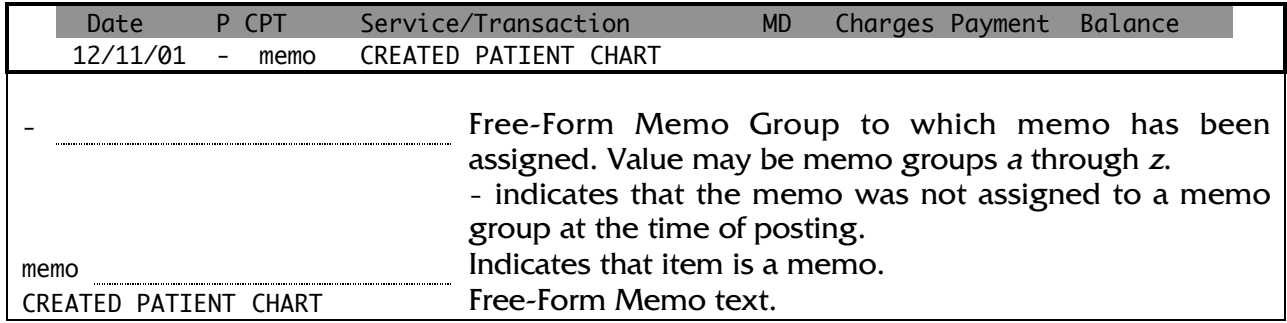

## NOTES & POTENTIAL ISSUES

It is important to note that the Standard View Ledger does not display ledger items in a referenced view, but instead lists items in date of service (transaction date) order. Also note that the Standard View Ledger provides a running patient balance, not a balance per date of service. To view referenced items by date of service, as well as a balance for each service date, please refer to *Section 2* for a full explanation of the Reference View Ledger.

## ADDITIONAL FUNCTIONS

Discussed below are the navigation keys found at the bottom of the Standard View Ledger screen. Please note that detailed instruction regarding items 1. and 2. is beyond the scope of this seminar:

- 1. Press **[TAB]** to post a Free-Form Memo.
- 2. Press **[CTRL-P]** to print the Standard View Ledger.
- 3. Press **[SHIFT-F3]** to access the Reference View Ledger for the current patient.
- 4. Press **[HOME]** to return to the home screen.

#### RELATED DEFAULTS

One default of importance to the Standard View Ledger will be discussed. Follow the instructions below to view and edit this default:

- 1. Press **[C] Special Functions** from the home screen.
- 2. Press **[2] Authorized Functions**.
- 3. Press **[2] Practice Defaults**.

**WARNING:** Changing the values of certain defaults may PERMANENTLY ALTER the data in your practice!! It is suggested to contact Avanta before making any changes or if you have any questions. Press **[ENTER]** to continue.

4. Press **[3] Posting Payments**.

# **Page 1, #3**

Do you want the option of displaying patient ledgers by treating providers?

Set this default to **[Y]es** to offer the option of displaying patient ledgers by treating provider. Set this default to **[N]o** to force all ledger items to display.

# **SECTION TWO: THE REFERENCE VIEW LEDGER**

## PURPOSE/FUNCTION

The Reference View Ledger, like the Standard View Ledger, provides line-item information regarding charges, collections, credit adjustments, debit adjustments, and memos that have been posted to a patient's ledger. However, the Reference View Ledger provides the advantage of viewing this information by date of service, such that all items referenced to a specific charge are grouped and displayed by the charge's date of service.

The Reference View Ledger provides extended billing and balance detail beyond what is available in the Standard View Ledger. For example, the Avanta system creates billing and response events, and this Billing/Response History can only be viewed via the Reference View Ledger. Also, balances for individual dates of service are only provided via the Reference View Ledger.

The Reference View Ledger utilizes three views to display this additional information, which will be discussed in this section:

- 1. Reference View Ledger
- 2. Reference View Ledger with Full Detail
- 3. Reference View Ledger with Billing/Response History

## ACCESSING THE REFERENCE VIEW LEDGER

- 1. Press **[SHIFT-F3]** from the home screen to access the Reference View Ledger for the current patient.
- 2. Enter date of first ledger item to display, or press **[ENTER]** to display all ledger items.
- 3. Select a treating provider to display ledger items performed by only that provider, or press **[ENTER]** to display ledger items performed by all treating providers. **NOTE:** This run-time prompt only appears as determined by Practice Defaults. For further information, please refer to the Related Defaults heading on page 14.

# SAMPLE: Reference View Ledger

The fields for both the Standard and Reference View Ledgers are nearly identical. Noticeably different, though, is how the Reference View Ledger organizes information by date of service:

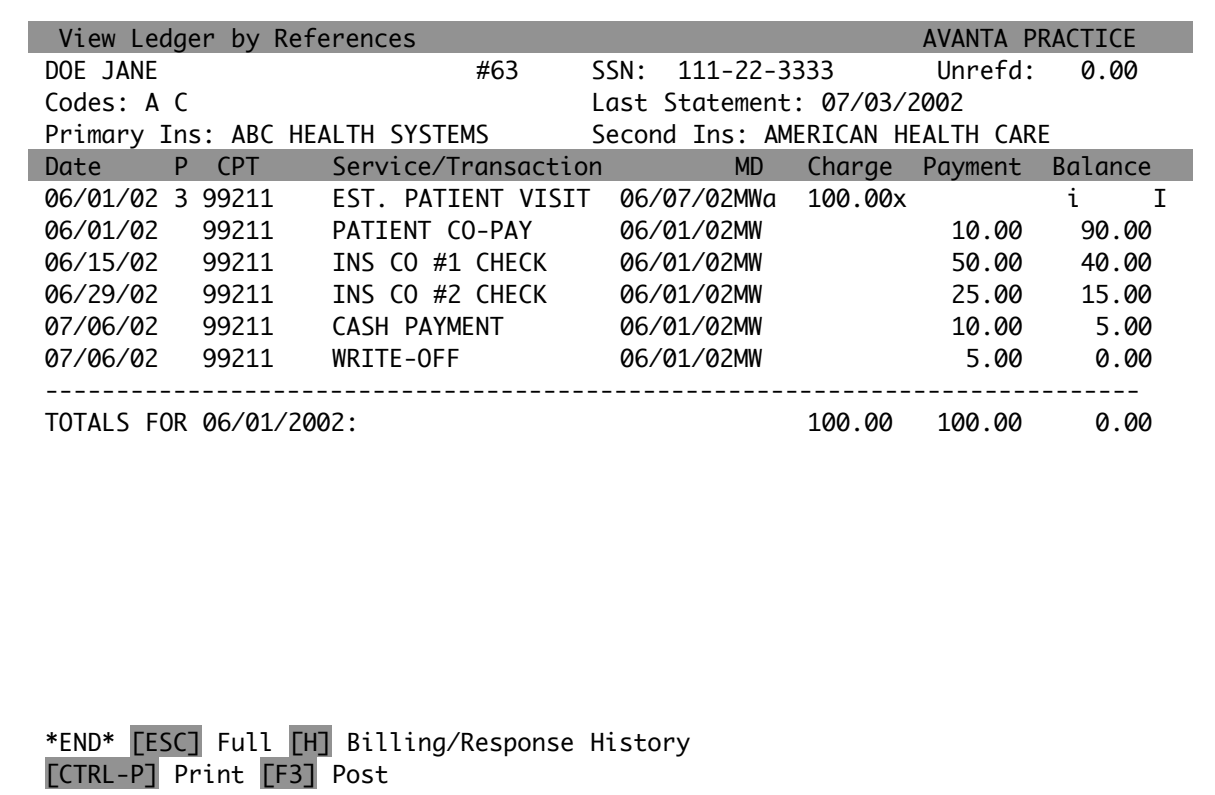

The following subsection provides an explanation of each field that appears in the heading of the Reference View Ledger:

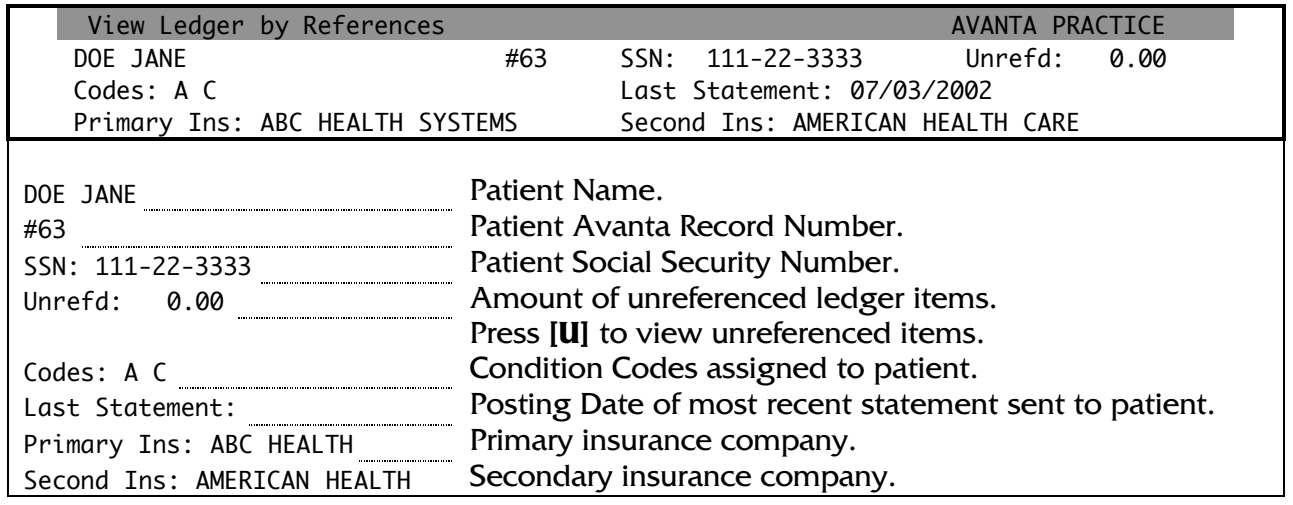

The following subsection provides an explanation of each field that appears for a posted charge. Please note that a posted debit adjustment, if unreferenced, utilizes the same format as a charge, but does not contain Place of Service, Treatment Code, Accept Assignment Flag, or Primary and Secondary Insurance Flag fields. Also note that a debit adjustment may be referenced to a charge:

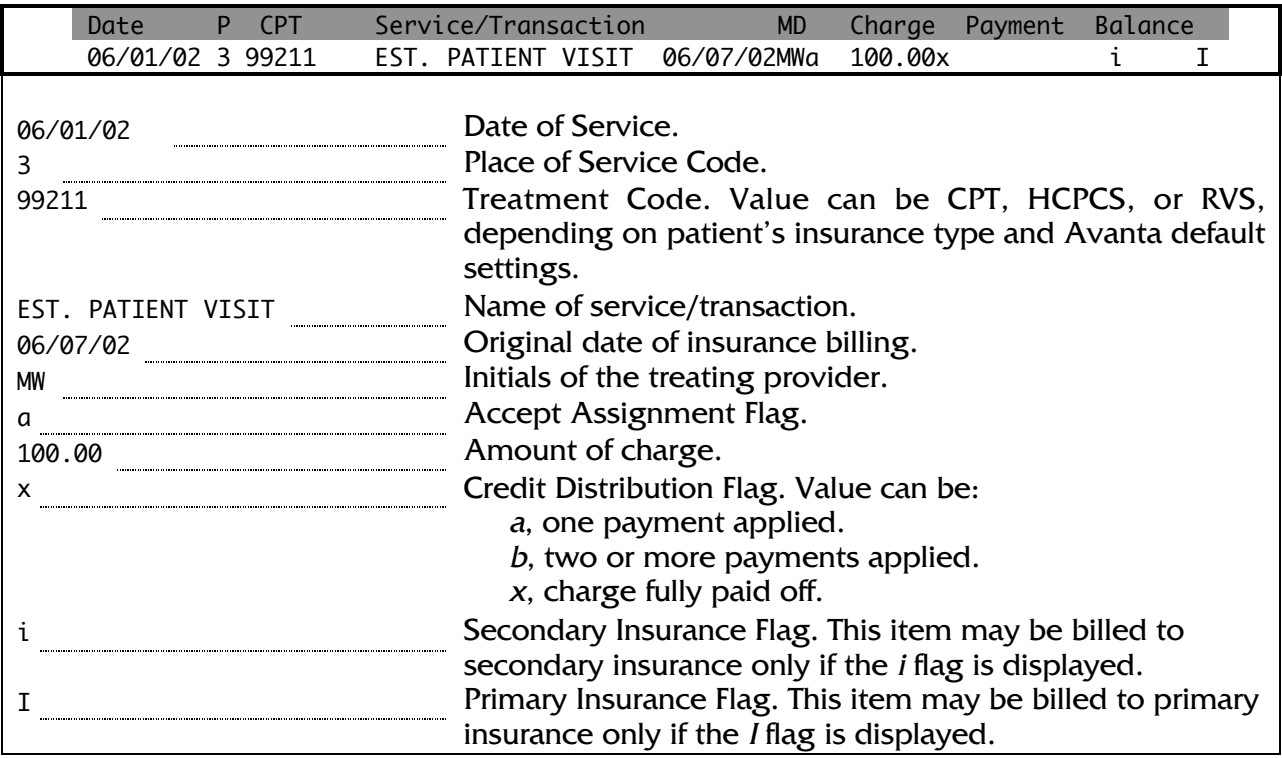

The following subsection provides an explanation of fields that appear for a posted payment. Please note that only payment fields that contain different meaning than their charge field counterparts are discussed below. Also note that a posted credit adjustment utilizes the same format as a collection:

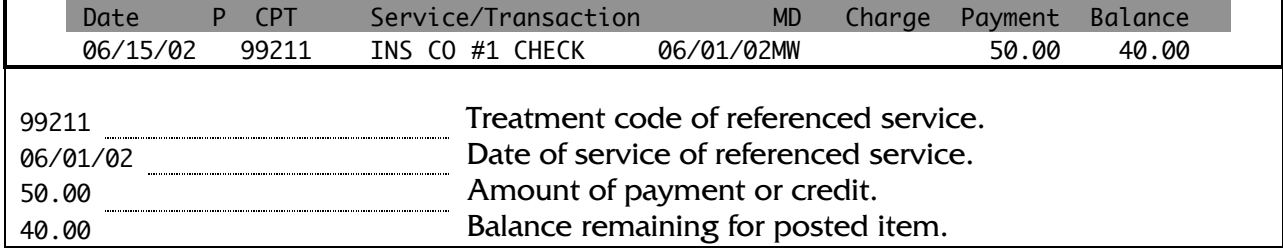

The following subsection provides an explanation of fields that appear for a posted memo. Please note that only memo fields that contain different meaning than their charge and payment field counterparts are discussed below:

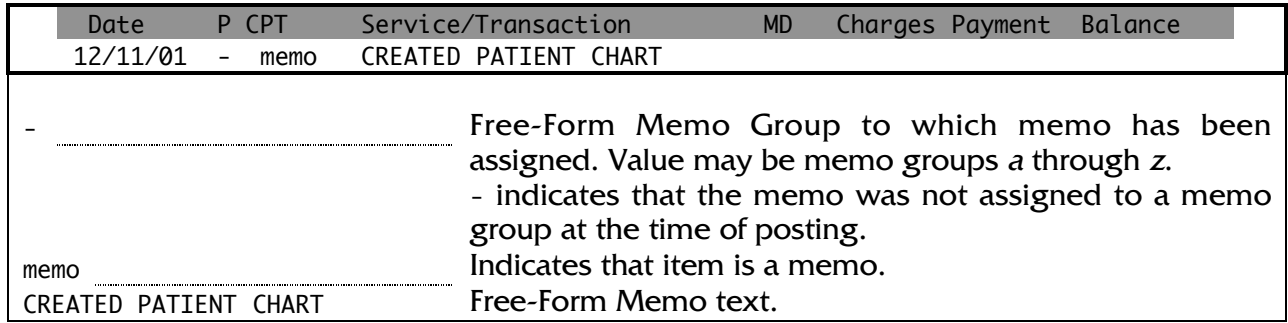

# SAMPLE: Reference View Ledger with Full Detail

The Avanta System keeps track of extensive information related to posted ledger items, such as a treatment's diagnosis or the user who posted an insurance check. Please note that all dates listed in Full Detail reflect the posting date.

Full ledger detail is denoted in dimmed text below. To access the Reference View Ledger with Full Detail:

1. Press **[ESC]** from the current patient's Reference View Ledger screen.

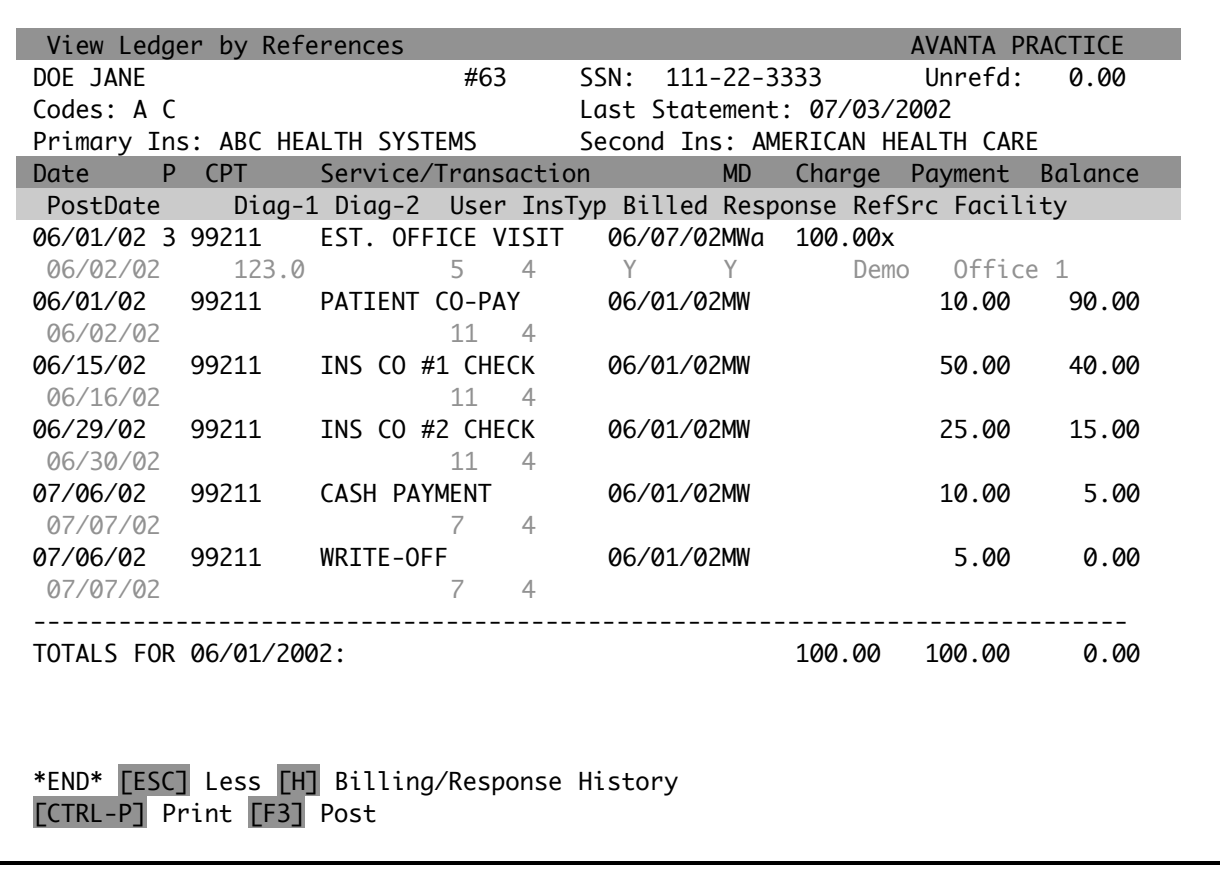

The following subsection provides an explanation of each Full Detail field that appears for a posted charge:

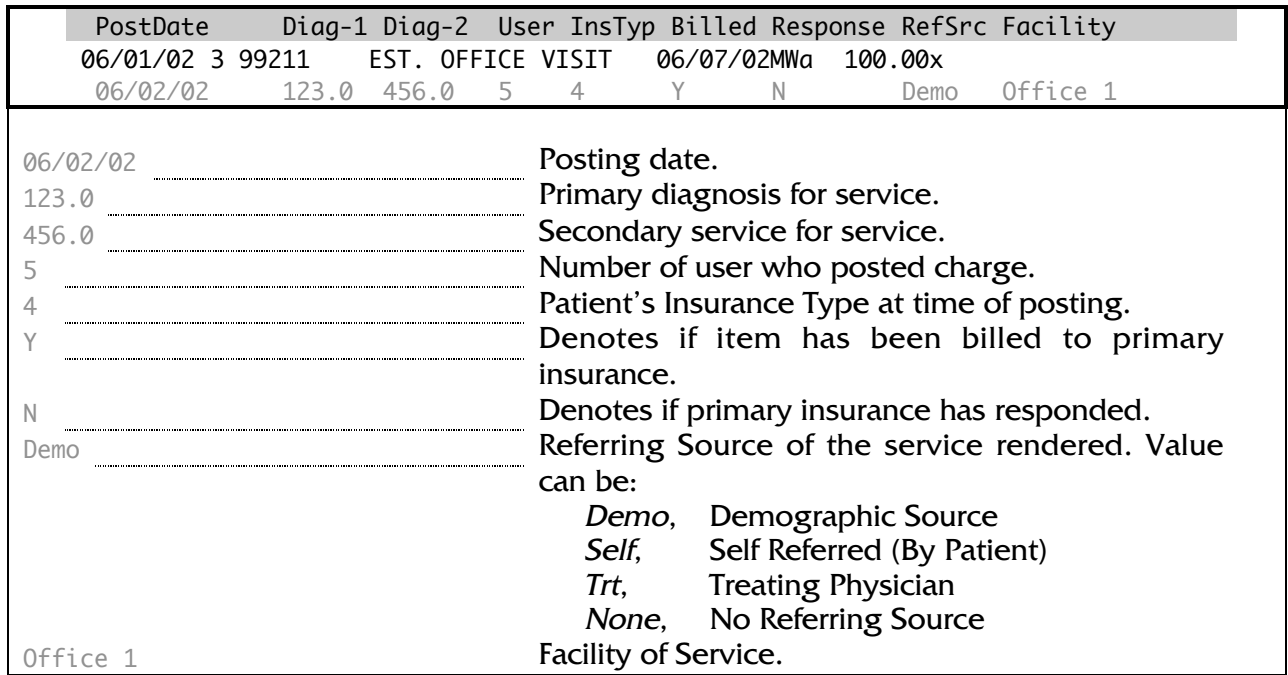

The following subsection provides an example of Full Detail for a posted payment, which utilizes the same format as credit adjustments, debit adjustments, and memos. Please note that only three Full Detail fields exist for these types of ledger items.

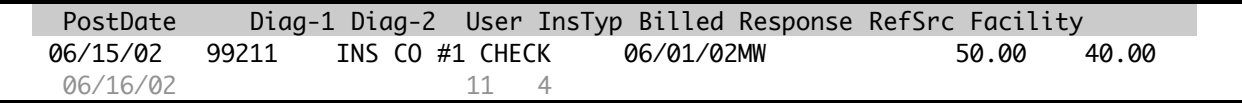

#### SAMPLE: Reference View Ledger with Billing/Response History

The Reference View Ledger provides extended billing and balance detail beyond what is available in the Standard View Ledger. For example, the Avanta system creates billing and response events, and this Billing/Response History can only be viewed via the Reference View Ledger. Also, balances for individual dates of service are only provided via the Reference View Ledger. Please note that all dates listed in Billing/Response History reflect the calendar date.

Billing/Response History is denoted in dimmed text below. To access the Reference View Ledger with Billing/Response History:

1. Press **[H]** from the current patient's Reference View Ledger screen.

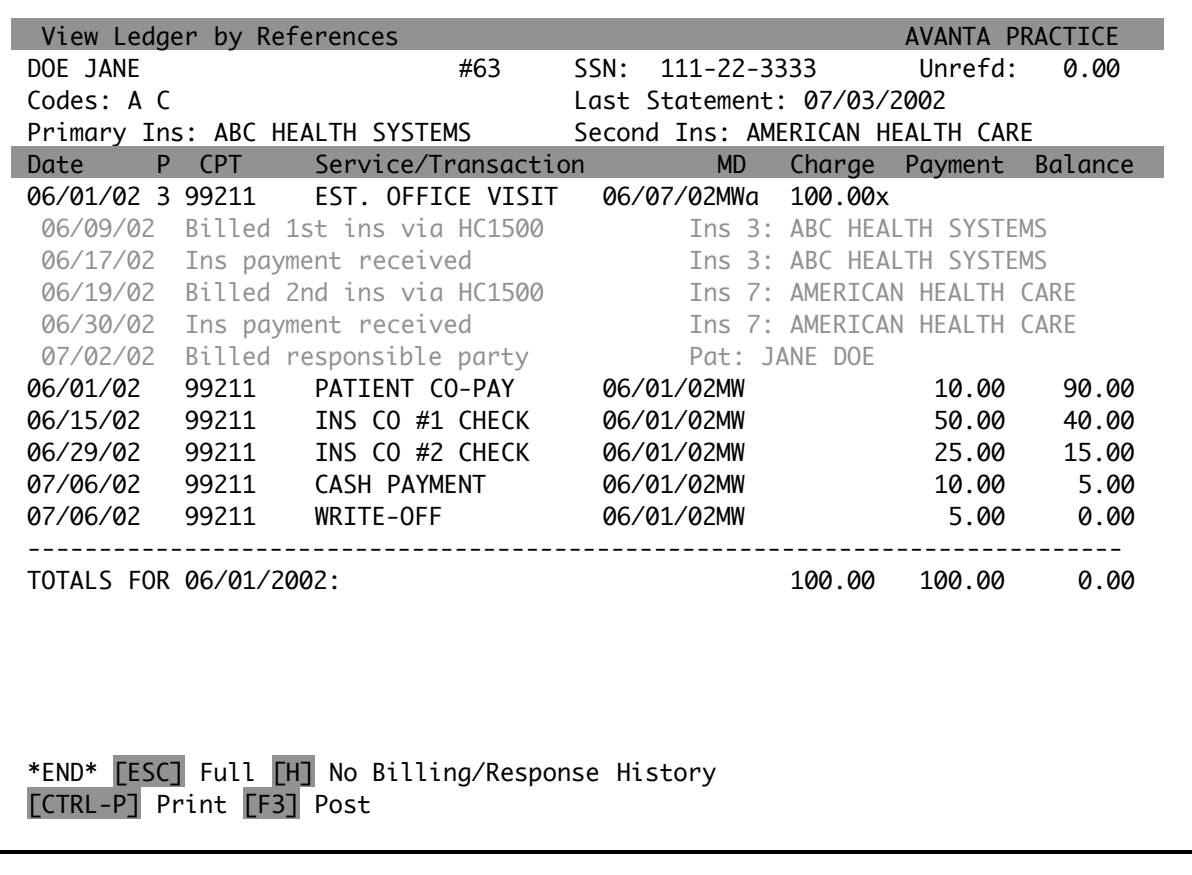

The following subsection provides an explanation of each field that appears for an Insurance Billing Event:

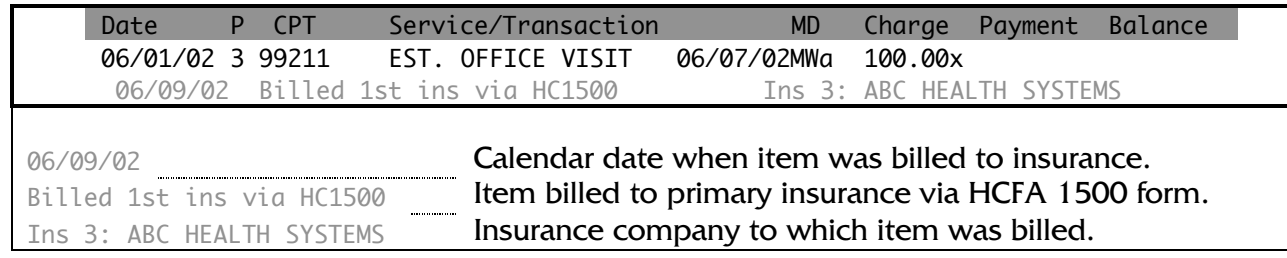

Listed below are all possible Insurance Billing Events for items billed to insurance:

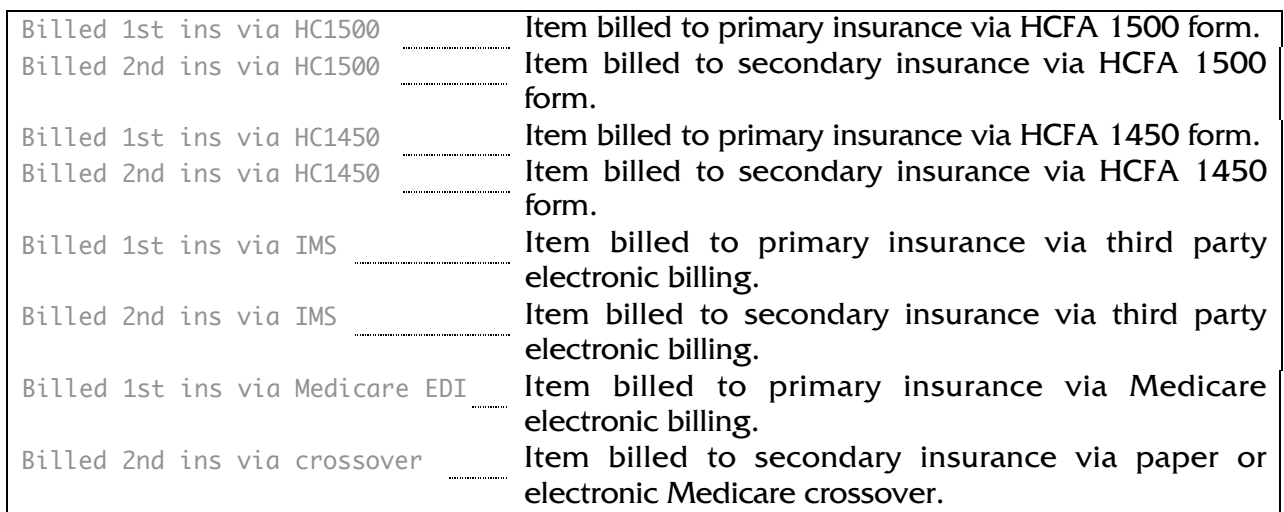

The following subsection provides an explanation of each field that appears for an Insurance Response Event:

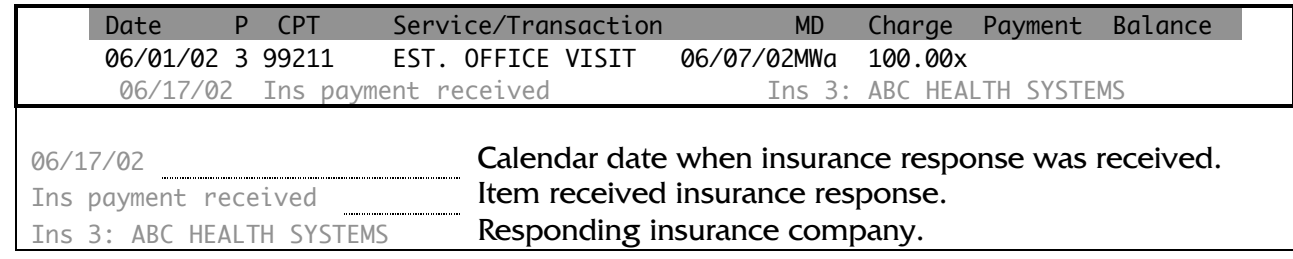

Listed below are other possible Insurance Response Events for items billed to insurance:

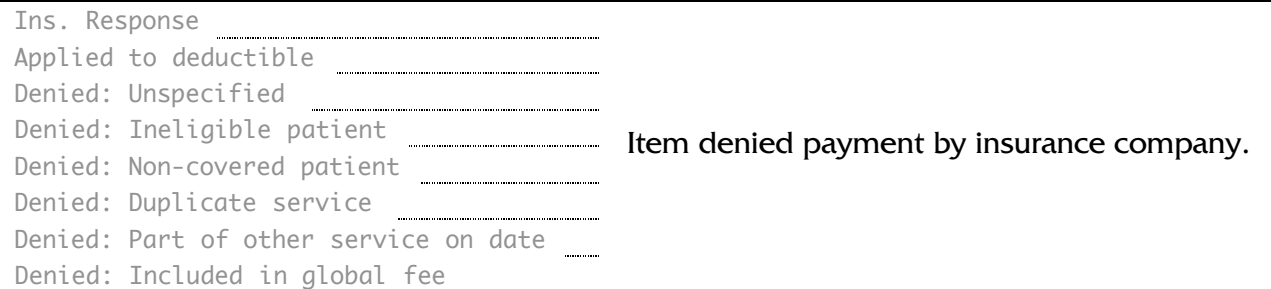

The following subsection provides an explanation of each field that appears for a Statement Billing Event:

Date P CPT Service/Transaction MD Charge Payment Balance 06/01/02 3 99211 EST. OFFICE VISIT 06/07/02MWa 100.00x 07/02/02 Billed responsible party Pat: JANE DOE

07/02/02 Calendar date when statement was generated. Billed responsible party **Item was billed to responsible party.** Pat: JANE DOE Responsible party.

Listed below are other possible Statement Billing Events for items billed to the responsible party:

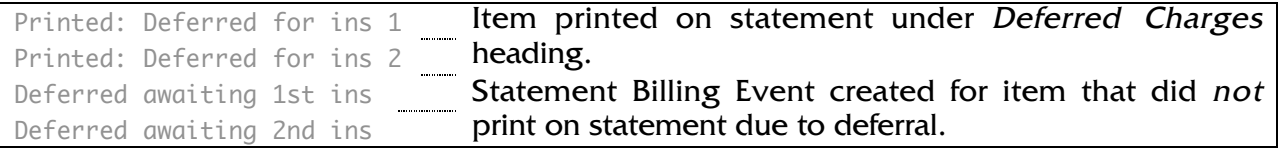

## ADDITIONAL FUNCTIONS

From a patient's Reference View Ledger (with or without Full Detail and/or Billing Response History), press **[U]** to view unreferenced items.

## RELATED DEFAULTS

One default of importance to the Reference View Ledger will be discussed. Follow the instructions below to view and edit this default:

- 1. Press **[C] Special Functions** from the home screen.
- 2. Press **[2] Authorized Functions**.
- 3. Press **[2] Practice Defaults**.

**WARNING:** Changing the values of certain defaults may PERMANENTLY ALTER the data in your practice!! It is suggested to contact Avanta before making any changes or if you have any questions. Press **[ENTER]** to continue.

4. Press **[3] Posting Payments**.

## **Page 1, #3**

Do you want the option of displaying patient ledgers by treating providers?

Set this default to **[Y]es** to offer the option of displaying patient ledgers by treating provider. Set this default to **[N]o** to force all ledger items to display.

# **SECTION THREE: EDITING POSTED LEDGER ITEMS**

#### PURPOSE/FUNCTION

Situations may arise that require posted ledger items to be edited, and the Avanta System allows the user to gracefully carry out this function.

The Edit Posted Ledger Items screen displays information in a manner similar to the Standard View Ledger, such that items are listed in date of service order.

The user may change ledger information for a single patient, allowing individual ledger items to be edited. Ledger information may also be changed for the current group or all patients, but only Billing Flags may be edited.

Both individual and group editing processes will be described in this section.

#### ACCESS TO EDITING POSTED LEDGER ITEMS: INDIVIDUAL PATIENT

- 1. Press **[C] Special Functions** from the home screen.
- 2. Press **[C] Edit Posted Ledger Items**.
- 3. Press **[1] Process Current Patient**, **[2] Select Patient by Name**, or **[3] Process Patient by Record Number**.
- 4. Enter date of first ledger item to display, or press **[ENTER]** to display all ledger items.
- 5. Select a treating provider to display ledger items performed by only that provider, or press **[ENTER]** to display ledger items performed by all treating providers. **NOTE:** This run-time prompt only appears as determined by Practice Defaults. For further information, please refer to the Related Defaults heading on page 21.

# SAMPLE: EDITING POSTED LEDGER ITEMS: INDIVIDUAL PATIENT

For each posted ledger item, there are two pages of fields that may be edited. The following sample presents the first page of information:

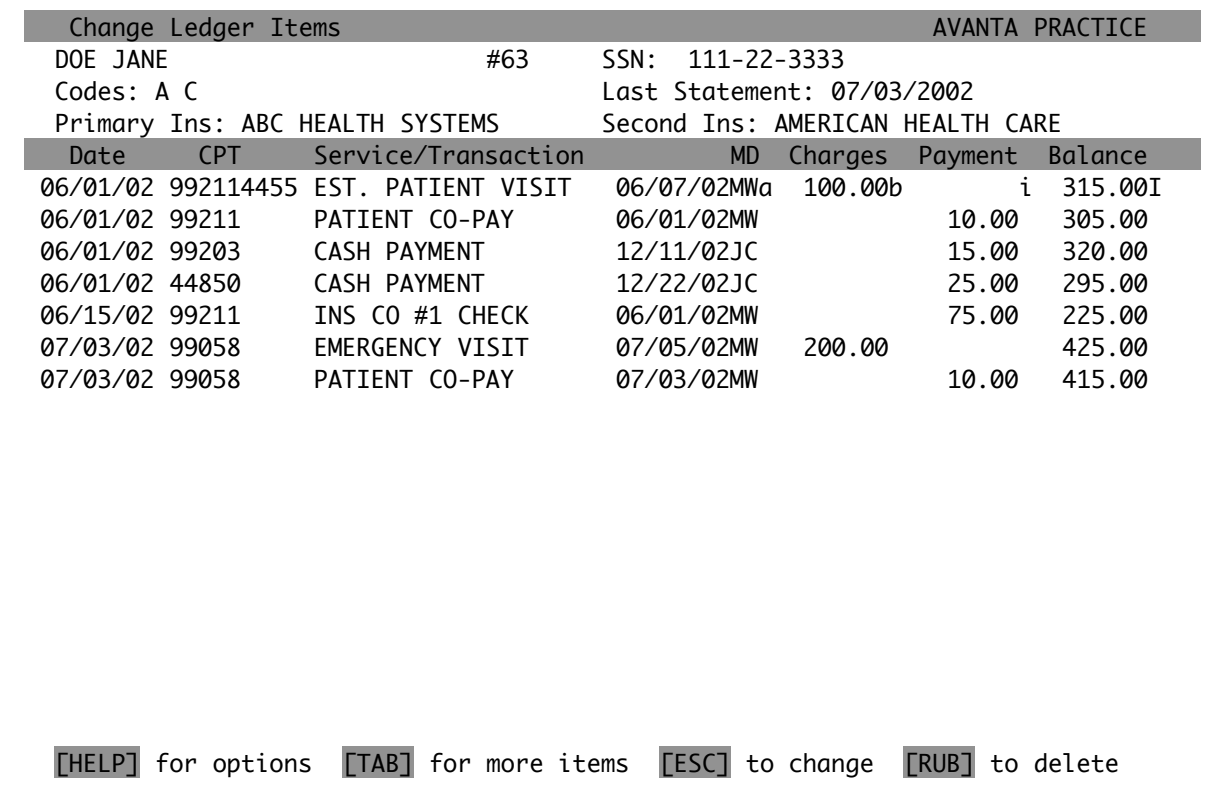

Additional ledger information is accessible on the second page by pressing **[TAB]**:

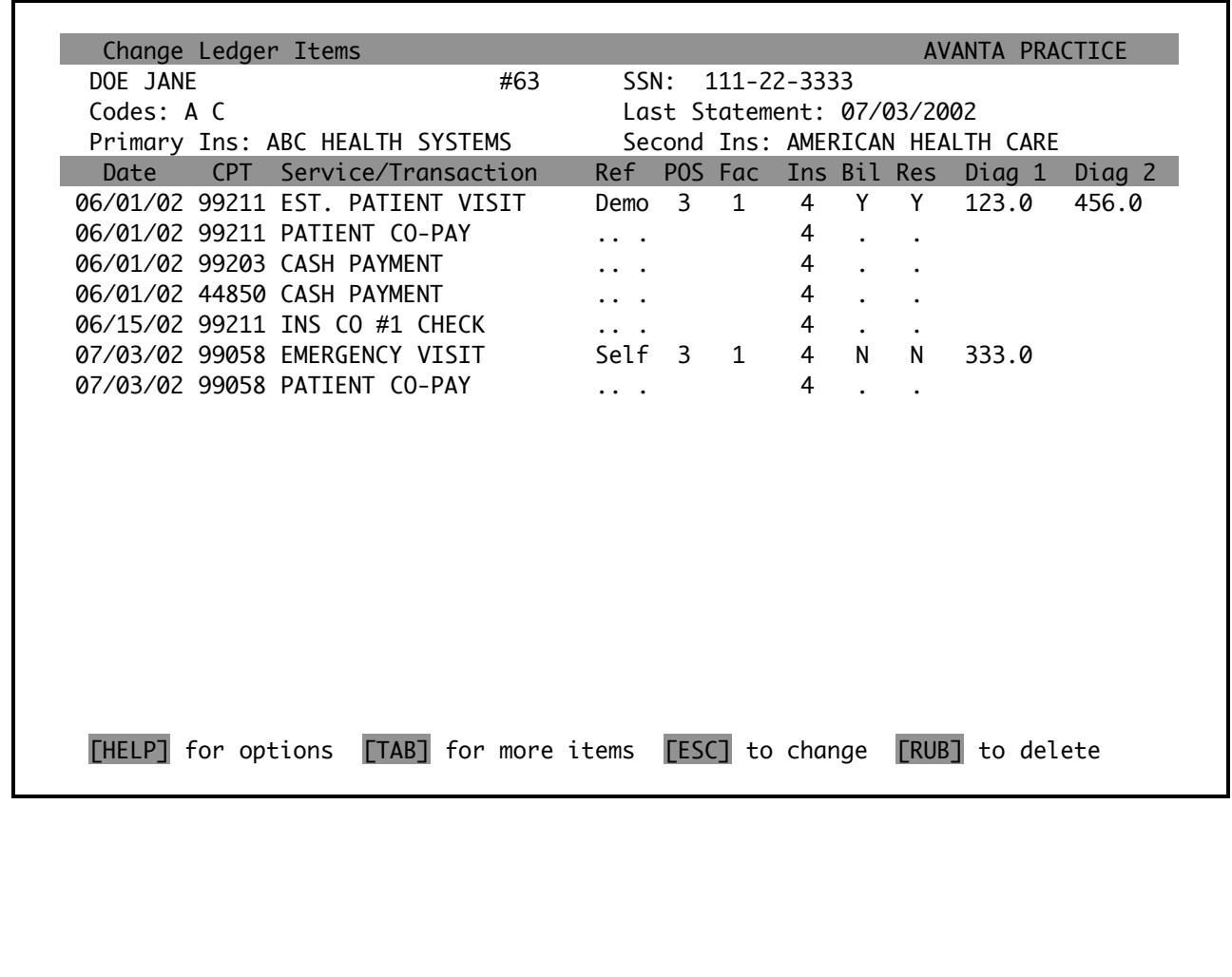

Charges, Page One Fields: The following subsection provides an explanation of each posted charge field that may be edited. Please note that only modifiable fields are discussed:

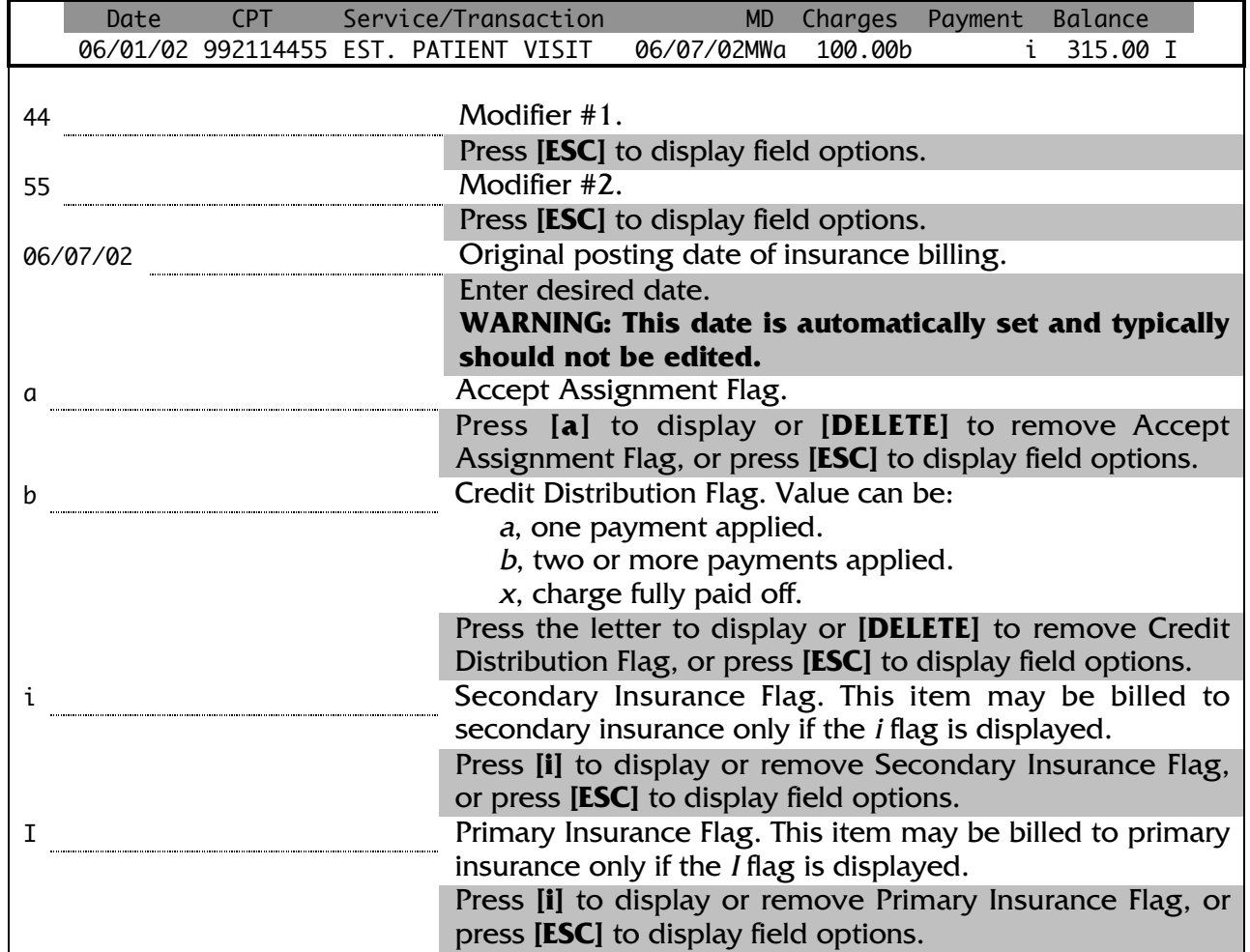

Charges, Page Two Fields: The following subsection provides an explanation of each posted charge field that may be edited. Please note that only modifiable fields are discussed:

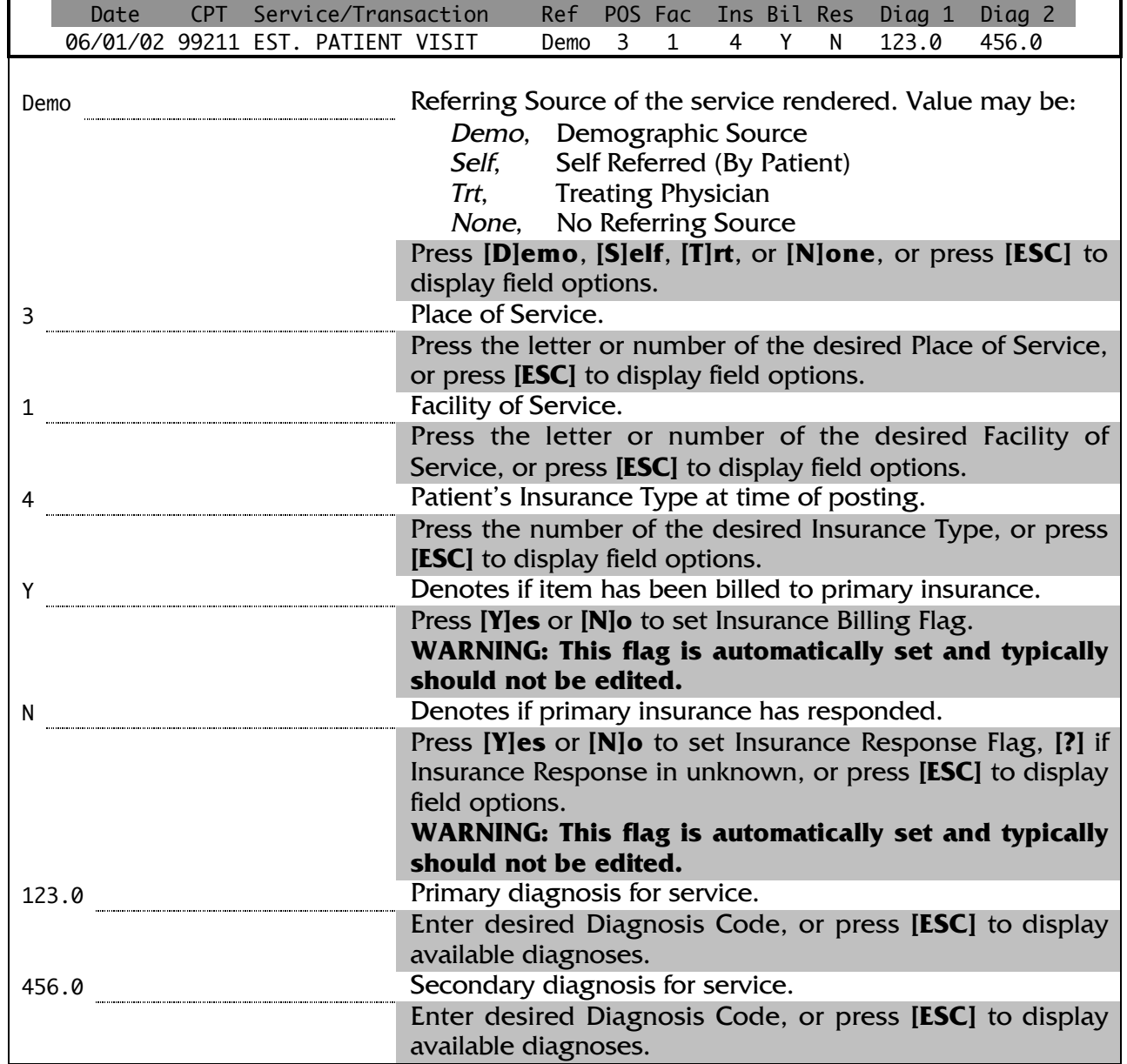

Transactions, Page One Fields: The following subsection provides an explanation of each posted transaction field – including collections, credit adjustments, and debit adjustments - that may be edited. Please note that only modifiable fields are discussed:

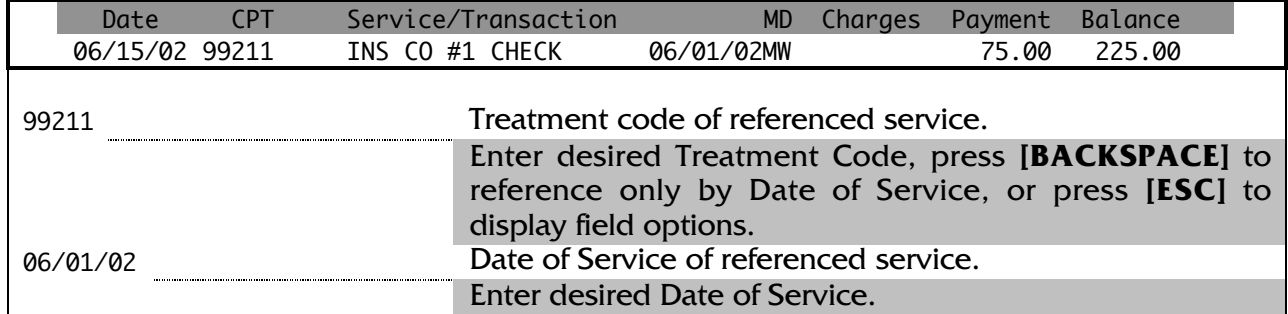

Transactions, Page Two Fields: The following subsection provides an explanation of each posted transaction field – including collections, credit adjustments, and debit adjustments - that may be edited. Please note that only modifiable fields are discussed:

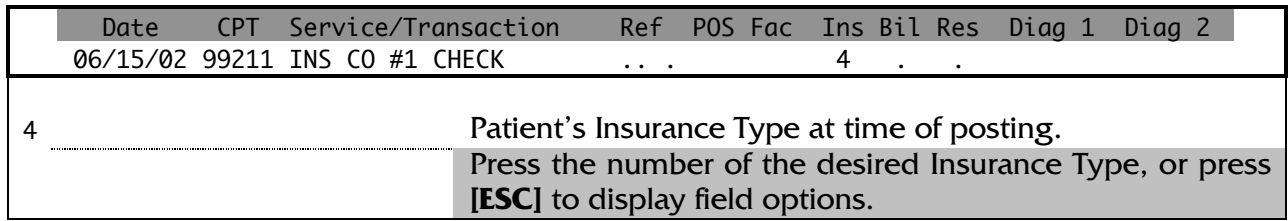

Free-Form Memos, Page One Fields: The following subsection provides an explanation of each posted memo field that may be edited. Please note that only modifiable fields are discussed, and that the same memo fields may be edited on either page one or two:

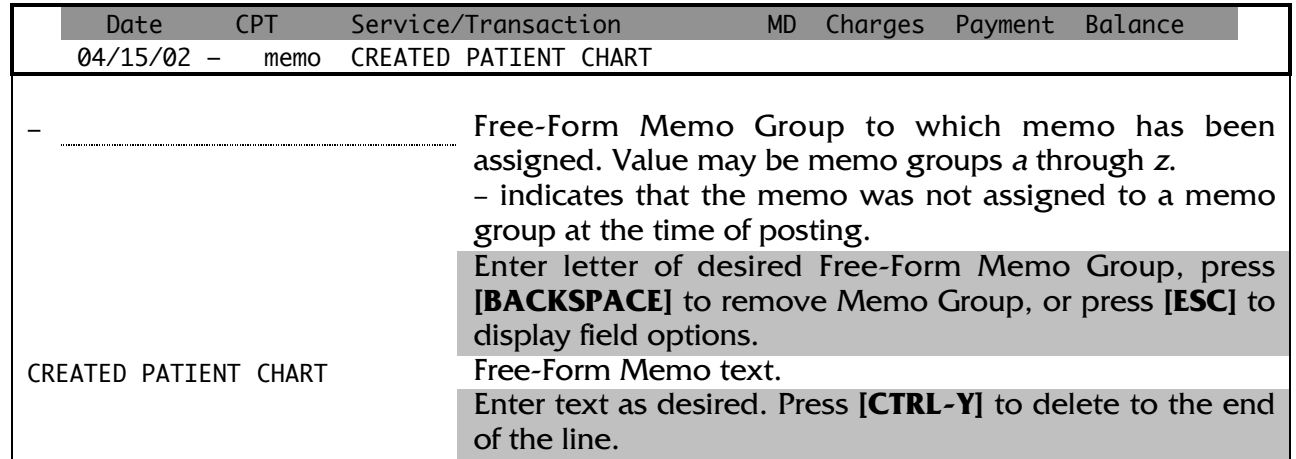

# ACCESS TO EDITING POSTED LEDGER ITEMS: CURRENT GROUP OR ALL PATIENTS

When editing ledger information for the current group or all patients, please note that only Billing Flag settings may be edited.

- 1. Press **[C] Special Functions** from the home screen.
- 2. Press **[C] Edit Posted Ledger Items**.
- 3. Press **[4] Process Current Group** or **[5] Process All Patients**.
- 4. Select to change flags using **[1] Date of Service** or **[2] Posting Date**.
- 5. Select starting and ending date range.
- 6. Select starting and ending patient record number range.
- 7. Select Insurance Types to include.
- 8. Select Condition Codes to include.
- 9. Select to set Billing Flags on, off, or unchanged for **[1] Primary Insurance Flag**, **[2] Secondary Insurance Flag**, **[3] Statement Flag**, and/or **[4] Accept Assignment Flags**. **NOTE:** Setting the Statement Flag will no longer be an option after 12/31/2002, as statement types that use the Statement Flag will not be supported.
- 10.Select assigned provider(s) to set Billing Flags only for patients assigned to selected provider(s).
- 11.Select to set Billing Flags for **[1] All Ledger Items**, **[2] Items with PARTIAL or NO APPLIED PAYMENTS**, or **[3] Items with NO APPLIED PAYMENTS only**.
- 12.Select printer parameters.

## RELATED DEFAULTS

One default of importance to Editing Posted Ledger Items for an individual patient will be discussed. Follow the instructions below to view and edit this default:

- 1. Press **[C] Special Functions** from the home screen.
- 2. Press **[2] Authorized Functions**.
- 3. Press **[2] Practice Defaults**.

**WARNING:** Changing the values of certain defaults may PERMANENTLY ALTER the data in your practice!! It is suggested to contact Avanta before making any changes or if you have any questions. Press **[ENTER]** to continue.

4. Press **[3] Posting Payments**.

# **Page 1, #3**

Do you want the option of displaying patient ledgers by treating providers?

Set this default to **[Y]es** to offer the option of displaying patient ledgers by treating provider. Set this default to **[N]o** to force all ledger items to display.

# **SECTION FOUR: DELETING POSTED LEDGER ITEMS**

#### PURPOSE/FUNCTION

Situations may arise that require posted ledger items to be deleted, and the Avanta System allows the user to gracefully carry out this function.

The Delete Posted Ledger Items screen displays information in a manner similar to the Standard View Ledger, such that items are listed in date of service order. Please note that this screen displays only in green on both color and monochrome terminals.

The user may only delete ledger information for a single patient, but not for the current group or all patients.

ACCESS TO DELETING POSTED LEDGER ITEMS

- 1. Press **[C] Special Functions** from the home screen.
- 2. Press **[B] Delete Posted Ledger Items**.
- 3. Press **[1] Process Current Patient**, **[2] Select Patient by Name**, or **[3] Process Patient by Record Number**.
- 4. Enter date of first ledger item to display, or press **[ENTER]** to display all ledger items.

## SAMPLE: DELETING POSTED LEDGER ITEMS

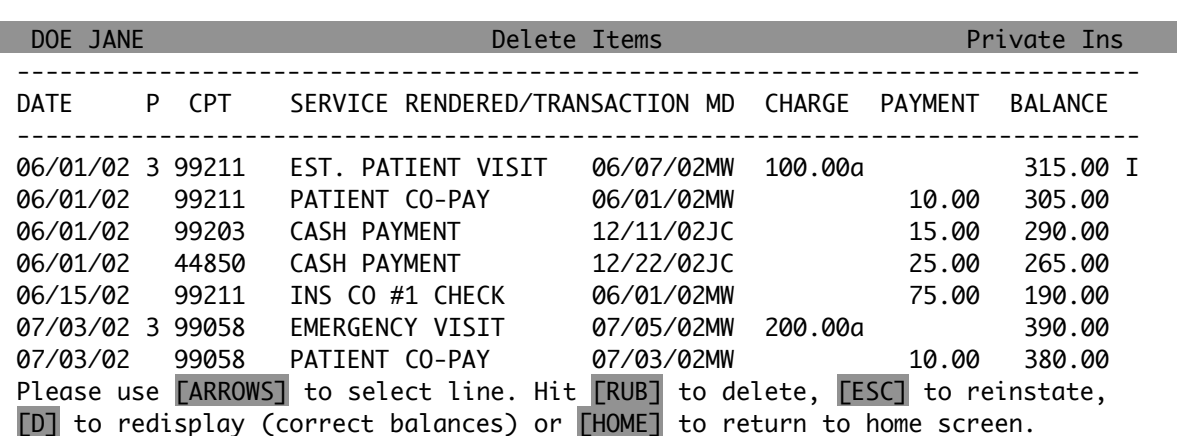

Press [↑**]** and **[**Ø**]** to navigate the cursor to the desired ledger item to be deleted.

Press **[PAGE UP]** and **[PAGE DOWN]** to scroll ledger items one page at a time.

Press **[RUB]** or **[BACKSPACE]** to deleted the desired ledger item. **NOTE:** A deleted ledger item will display as DELETED:

06/01/02 3 99211 EST. PATIENT VISIT 06/07/02MW 100.00a DELETED

Press **[ESC]** to reinstate ledger items that have just been deleted. **NOTE:** A reinstated ledger item will display as REINSTATED:

06/01/02 3 99211 EST. PATIENT VISIT 06/07/02MW 100.00a REINSTATED

Press **[D]** to refresh the screen with corrected running balances.

## NOTES & POTENTIAL ISSUES

Please note that deleting ledger items may affect the A/R and balancing of the practice.

#### RELATED DEFAULTS

One default of importance to Deleting Posted Ledger Items will be discussed. Follow the instructions below to view and edit this default:

- 1. Press **[C] Special Functions** from the home screen.
- 2. Press **[2] Authorized Functions**.
- 3. Press **[2] Practice Defaults**.

**WARNING:** Changing the values of certain defaults may PERMANENTLY ALTER the data in your practice!! It is suggested to contact Avanta before making any changes or if you have any questions. Press **[ENTER]** to continue.

4. Press **[8] Miscellaneous**.

# **Page 3, #3**

Do you want to record the practice date instead of the calendar date when patients and transactions are deleted?

This default relates to which date is recorded for the Deletions Report. Set this default to **[Y]es** to record the practice date when patients and transactions are deleted. Set this default to **[N]o** to record the calendar date.

# **SECTION FIVE: THE REFERENCE VIEW STATEMENT**

#### PURPOSE/FUNCTION

The Reference View Statement, like the Reference View Ledger, provides easy-to-read line-item information regarding charges, collections, credit adjustments, debit adjustments, and memos that have been posted to a patient's ledger.

The Reference View Statement displays this information by date of service, such that all items referenced to a specific charge are grouped and displayed by that charge's date of service.

The Reference View Statement is intelligent and easy-to-read, providing the patient with an easy-to-understand medical record.

## ACCESSING THE REFERENCE VIEW STATEMENT

- 1. Press **[5] Print Statements** from the home screen.
- 2. Press **[1] Process Current Patient**, **[2] Select Patient by Name**, or **[3] Process Patient by Record Number**, **[4] Process Current Group**, or **[5] Process All Patients**.
- 3. Enter the desired **Detail Cutoff Date** (Balances prior to this date will result in a Balance Forward) and **Statement Billing Date** (Items posted after this date will not be considered when compiling the statement). The user may also edit the **Payment Due Date/Message** and **Credit Cards Accepted**.
- 4. The user may edit the **Balance Due Section Header For Insured Patients**, **Balance Due Section Header For Uninsured Patients**, **Deferred Charges Section Header**, and **Default Billing Message**.
- 5. Select whether to allow the default billing message to override the dunning messages. If a patient has a plan with a statement message associated with it, the plan message will override both the default and dunning messages.
- 6. Select whether to **[1] Include Items Awaiting Insurance Response**, **[2] Include Paid Off Items (Non-Family)**, **[3] Group Transactions Applied to the Same Date**, **[4] Print Zero Balance Statements**, and **[5] Print Credit Balance Statements**.

If selected, items awaiting insurance response will be printed in a separate section and will not be included in the balance due.

Zero and credit balance statements cannot be printed unless you also select to include paid off items.

Family statements ALWAYS include paid off items regardless of the setting of question #2 above.

7. Enter the maximum number of days to defer items awaiting supplemental insurance  $response < 120$  $>$ :

> An entry of "0" will cause services awaiting supplemental insurance response to be billed immediately.

> Enter the letter "F" (for forever) if you want items to be deferred until all supplemental insurers have responded, no matter how long it takes.

**NOTE**: This run-time prompt only appears for practices that defer to supplemental insurance response. For further information, please refer to the Related Defaults heading on page 29.

8. Select printer parameters.

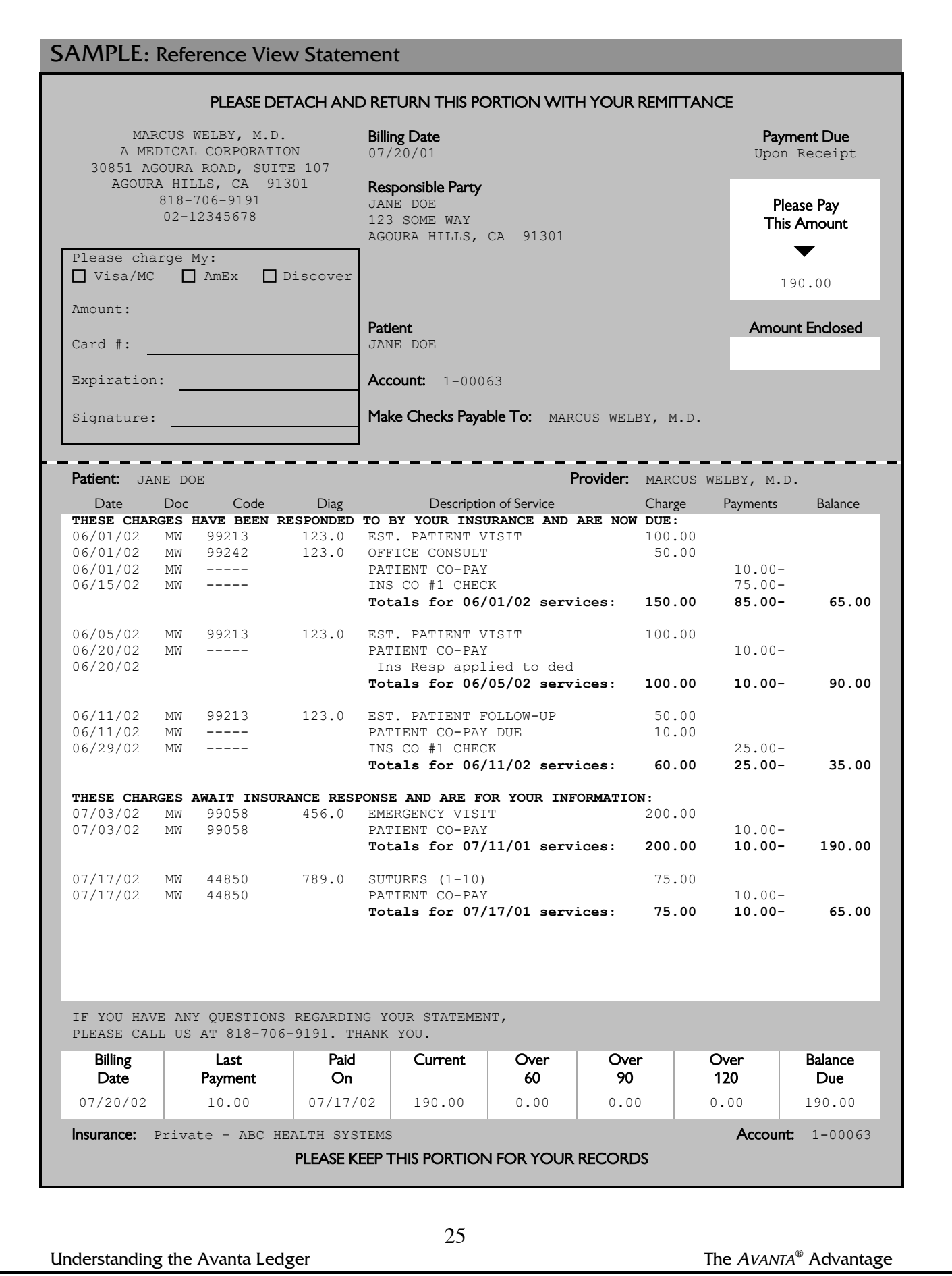

The following subsection provides on explanation of each field that appears in the remittance heading of the Reference View Statement:

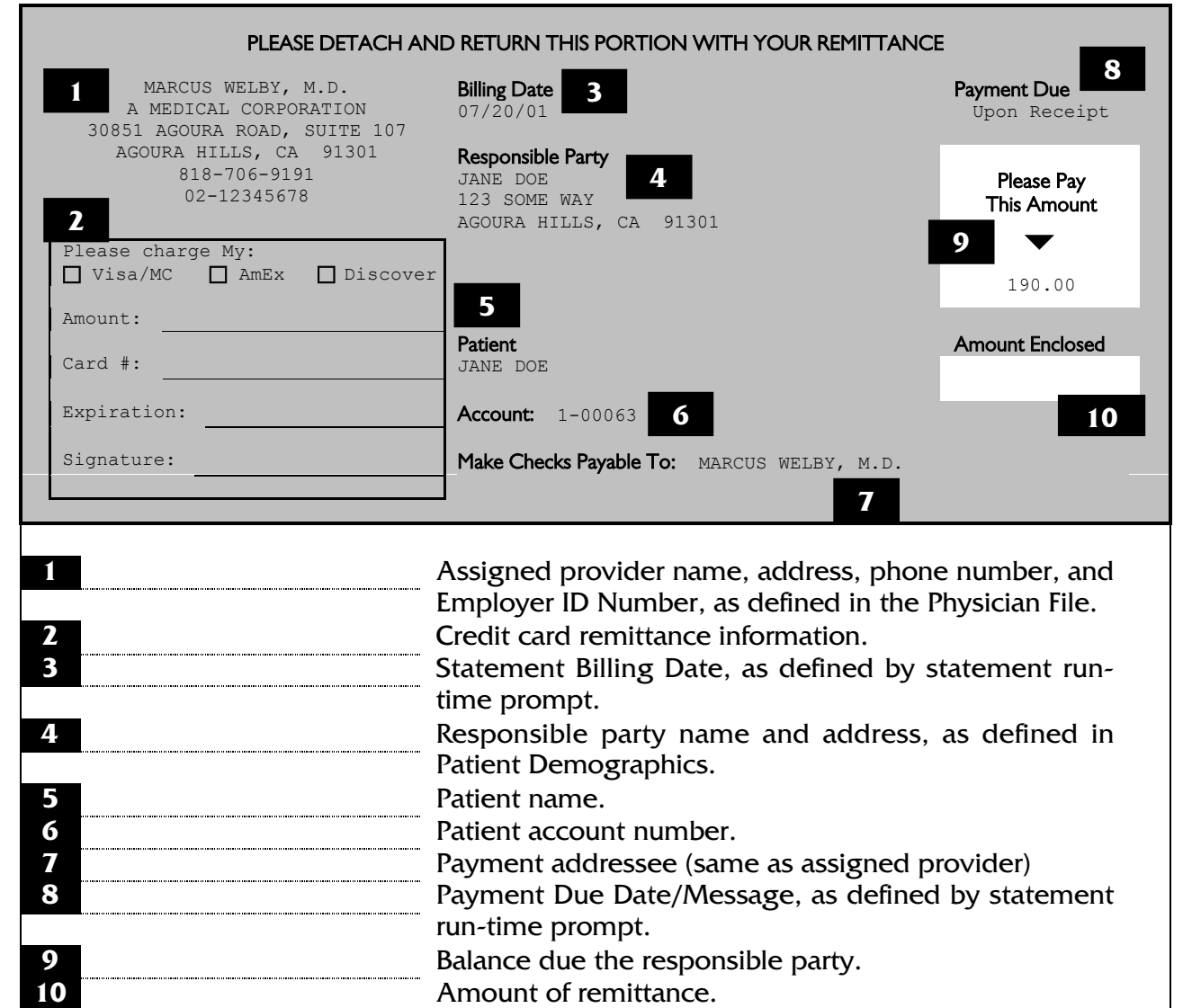

The following subsection provides an explanation for each column heading that organizes the statement detail. Also note how charges and payments are organized by referenced date of service:

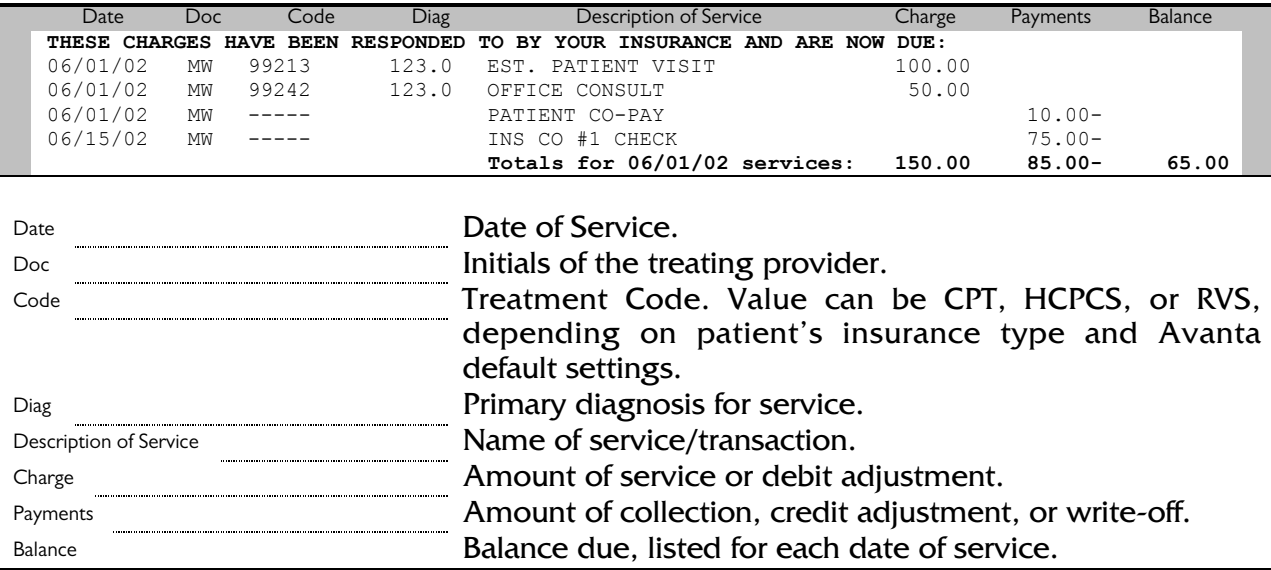

For insured patients, the Reference View Statement provides a Balance Due Section that prints when a service is due the responsible party. Below is an example header message, which the user may edit at the time of printing a statement:

#### **THESE CHARGES HAVE BEEN RESPONDED TO BY YOUR INSURANCE AND ARE NOW DUE:**

For insured patients, the user may select to include a Deferred Charges Section that prints when a service is awaiting insurance response. Below is an example header message, which the user may edit at the time of printing a statement:

**THESE CHARGES AWAIT INSURANCE RESPONSE AND ARE FOR YOUR INFORMATION:**

For no insurance patients, the Reference View Statement provides a Balance Due Section. Below is an example header message, which the user may edit at the time of printing a statement:

**The following items are now due:**

The following subsection provides an example of a charge that has received multiple collection responses:

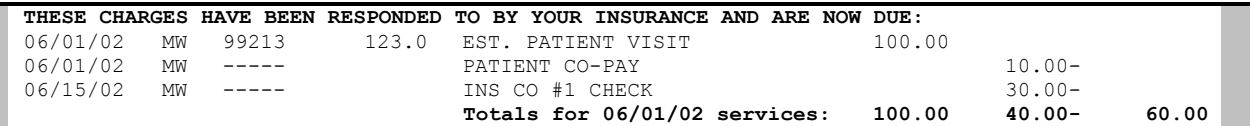

The following subsection provides an example of a charge that, in addition to having received a collection response, also has a debit adjustment (PATIENT CO-PAY DUE) referenced to it:

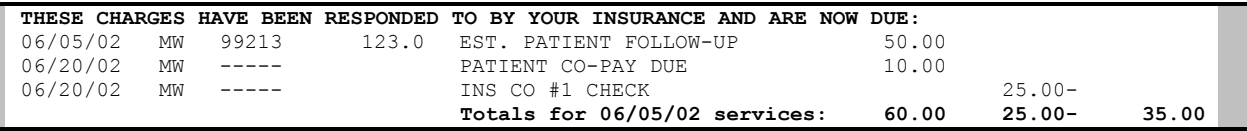

The following subsection provides an example of a charge that, in addition to having received a collection response, also displays a Free-Form Memo:

**NOTE:** There are two requirements for a memo to print on a statement:

- 1. The Lead-In Character " \* " must begin the memo text (although this character does not print on the statement).
- 2. When viewing the Standard View Ledger, the Free-Form Memo must immediately follow the item intended to print on the statement.

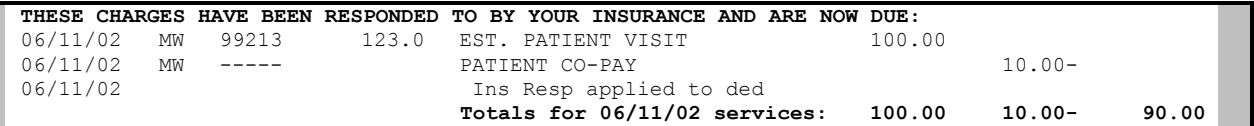

#### RELATED DEFAULTS

Three defaults of importance to the Reference View Ledger will be discussed. Follow the instructions below to view and edit these defaults:

- 1. Press **[C] Special Functions** from the home screen.
- 2. Press **[2] Authorized Functions**.
- 3. Press **[2] Practice Defaults**.

**WARNING:** Changing the values of certain defaults may PERMANENTLY ALTER the data in your practice!! It is suggested to contact Avanta before making any changes or if you have any questions. Press **[ENTER]** to continue.

4. Press **[8] Miscellaneous**.

## **Page 8, #1**

Should Medicare secondary insurance companies be billed before you have received payment from Medicare?

Set this default to **[Y]es** to defer billing supplemental insurance before receiving a response from Medicare. Set this default to **[N]o** to bill supplemental insurance regardless of receiving a Medicare response.

## **Page 8, #2**

Should Private secondary insurance companies be billed before you have received payment from the primary insurance company?

Set this default to **[Y]es** to defer billing supplemental insurance before receiving a response from the primary insurance company. Set this default to **[N]o** to bill supplemental insurance regardless of receiving a primary insurance response.

## **Page 8, #3**

Should [Insurance Type 6] secondary insurance companies be billed before you have received payment from [Insurance Type 6]?

Set this default to **[Y]es** to defer billing supplemental insurance before receiving a response from [Insurance Type 6]. Set this default to **[N]o** to bill supplemental insurance regardless of receiving an [Insurance Type 6] response.

# **SECTION SIX: TROUBLESHOOTING**

#### PURPOSE/FUNCTION

Use this troubleshooting section to both better understand the relationship between the Reference View Ledger and Statement, and to also diagnose and resolve any discrepancies that may appear on the ledger and statement.

## SCENARIO 1: WHY IS A LEDGER ITEM NOT PRINTNG ON THE STATEMENT UNDER THE BALANCE DUE SECTION, AND HOW DO I MAKE IT PRINT?

**Solution A:** Check the Accept Assignment Flag status of the ledger item in question. **Example:** A patient previously had private insurance, and a service rendered at that time was posted as "Accept Assignment." This patient has since become a cash (no insurance) patient. However, this charge continues to be an Accept Assignment charge that awaits insurance response, even though insurance response will not come because the patient has no insurance. To resolve this situation, use Edit Posted Ledger Items to remove the Accept Assignment Flag from the charge. Below is an example of the Accept Assignment to be removed:

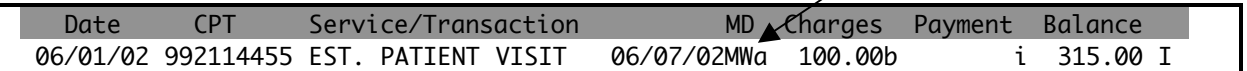

**Solution B:** Print a statement for the patient in question, making sure to [1] open the Detail Cutoff Date Range for all time and to [2] include items awaiting insurance response. **Example:** For situations that are not resolved by using the above solution, opening the Detail Cutoff Date Range and printing both items due and items awaiting insurance response is helpful. Doing so will typically result in a statement that offers full ledger detail, allowing the user to identify any discrepancies.

## SCENARIO 2: WHY IS A BALANCE FORWARD APPEARING ON THE STATEMENT, AND HOW DO I SHOW LINE-ITEM INFORMATION INSTEAD?

**Solution:** Open the Detail Cutoff Date Range.

**Example:** A patient has a balance due from over a year ago. However, the statement's Detail Cutoff Date Range defaults to printing the previous six months of ledger information. Any balances due prior to this default Detail Cutoff Date Range will result in a balance forward. To print line-item detail instead of a balance forward for this patient, open the Detail Cutoff Date Range.

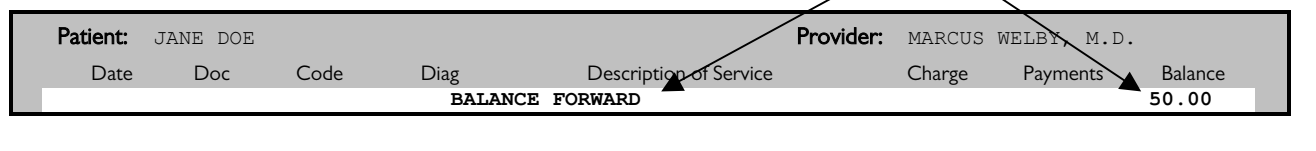

# SCENARIO 3: WHAT DOES "ORIGINAL AMOUNT OF PAYMENT" MEAN ON THE STATEMENT?

The Reference View Statement prints the message (Original Amount of Payment:) to indicate that an overpayment is being applied to a charge from a different date of service. For example, this message will accompany an overpayment from a previous date of service or an unreferenced payment, when being applied toward a charge on the statement.

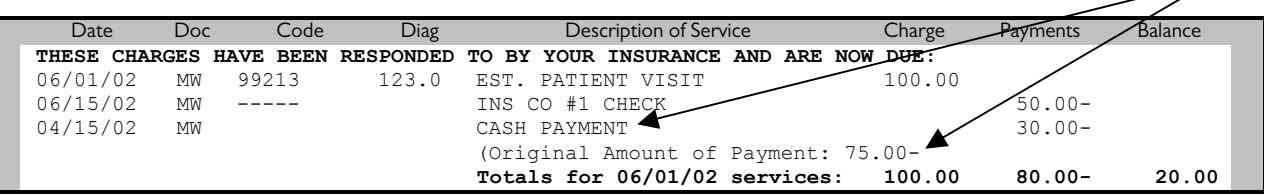

In the above example, note that the  $(Original)$   $Amount of$   $Payment$ ; message prints beneath the overpayment being applied. To ensure that your statements print without this message, make sure that your practice references all collections and credits. Furthermore, make sure to appropriately distribute collections and credits such that items are paid off without being overpaid or overcredited.